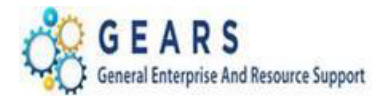

# **Table of Contents**

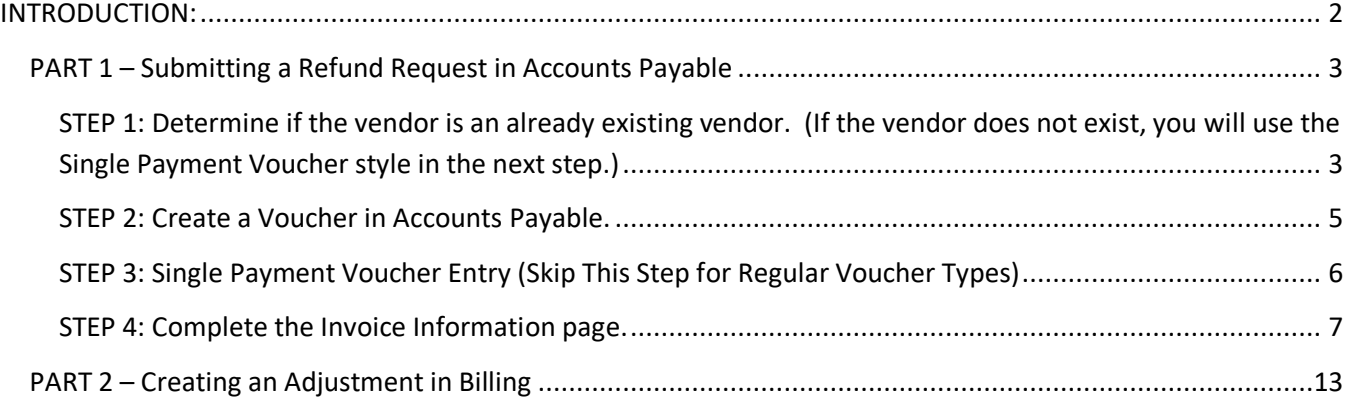

Page **1** of **22**

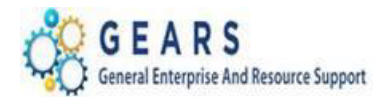

## <span id="page-1-0"></span>**INTRODUCTION:**

The Accounts Payable (AP) Revenue Refund process is required when an overpayment was received and a refund check needs to be issued to the individual that made the overpayment. This could be case related or noncase related. The AP revenue refund requires a two-step process to complete:

- 1. Enter a new voucher in Accounts Payable, which will result in a check being sent to the vendor.
- *2.* Enter an adjustment bill in Billing to capture the Charge Code of the refund, so that the EOM Local Revenue process will be adjusted accordingly. *Note:**District Court locations need to process this adjustment only if the refund is for a Local Revenue item (e.g., parking fines or municipal infractions).*

## *Before getting started with this process:*

- 1. *Gather a copy of the original transaction(s) information from GEARS. Go to the Acctg Rev Distribution page in GEARS - print that page for all bill lines, as this will help verify the original allocation strategy.*
- 2. Scan in all refund request documents ahead of time and store them in a common folder prior to getting started with this process.

**Bond Forfeiture Remission process for all Circuit Courts on MDEC - outlined in the MDEC Financial User Guide (FUG):**

- **1. Request the forfeited money (95%) back from the county and/or the law library. Deposit the received check(s) into the Registry Fund account (ODY-1011).**
- **2. The remaining 5% recorded into the General Fund (5466) will require the processing of an AP Revenue Refund voucher payable to your court using account 5466 in the distribution line. When this check is received, it should also be deposited into the Registry Fund account.**
- 3. **Part 2, creating an OTH adjustment bill is not required, since the refund to the surety company will be from the Registry Bank Account.**

*Bond Forfeiture Remissions for non-MDEC Circuit Courts – Please continue to process according to your current court directed procedures.* 

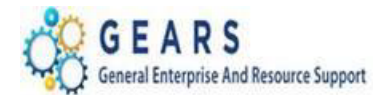

<span id="page-2-0"></span>**PART 1 – Submitting a Refund Request in Accounts Payable** (Non-Vendor and Vendor) -

**Revenue Refund Requests** will be processed through the Accounts Payable module as either a **Single Payment Voucher** (a one-time Vendor not in GEARS) OR a **Regular Voucher** (when the Vendor exists in GEARS). The One Time Vendor will make use of the 999-99-9999 Vendor ID, which will not be sent to GAD for new vendor approval.

<span id="page-2-1"></span>**STEP 1: Determine if the vendor is an already existing vendor. (If the vendor does not exist, you will use the Single Payment Voucher style in the next step.)**

*NAVIGATION: Main Menu > Vendors > Vendor Information > Add/Update > Review Vendors*

- *1.* The preferred method is to look up the vendor by Tax Id or SS#. (*Detailed instructions are in the 'Looking Up Vendor Information' on the GEARS Tip Sheet page.)*
	- *a. If this vendor is new and does not exist in GEARS but you plan to pay this vendor again in the future, please complete a New Vendor Request form from the GEARS web page. You will need to wait to process this payment until the new vendor has been established.*

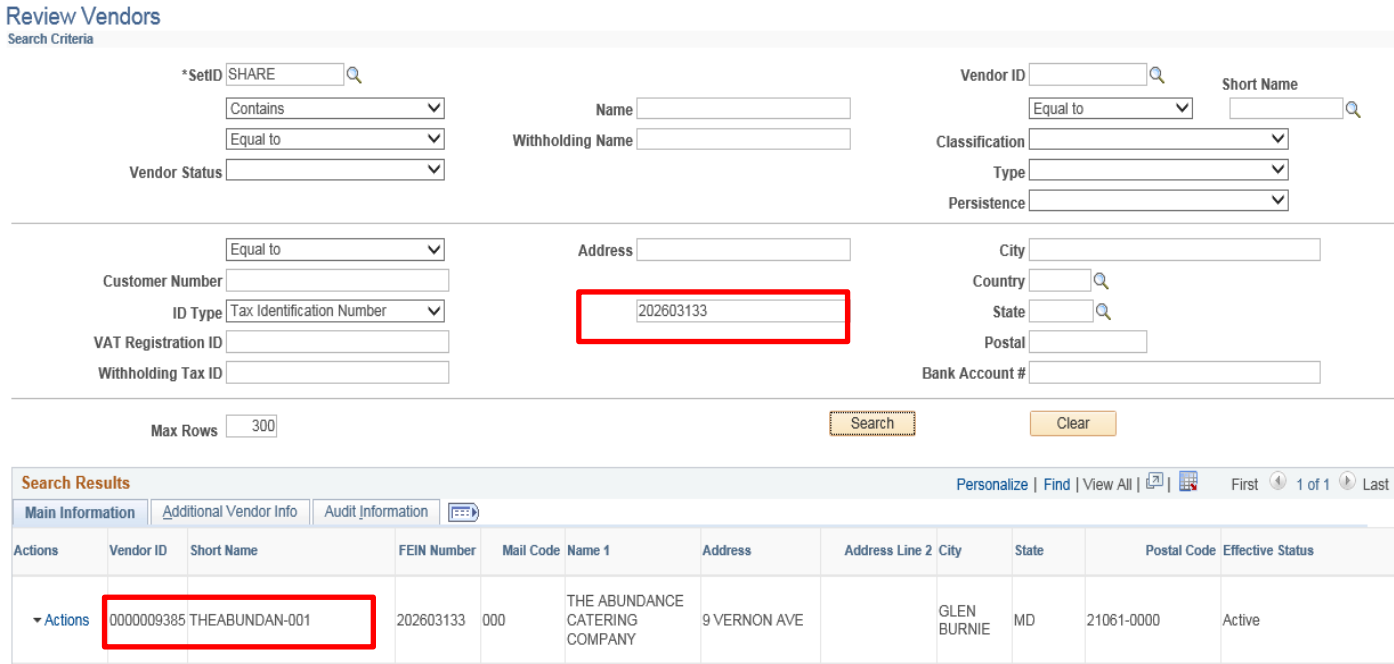

Page **3** of **22**

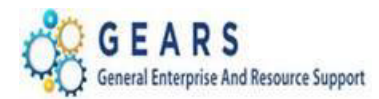

- 2. Or you can look up a vendor by name.
	- a. The '%' percent sign can be used as a 'wild card'.
	- b. The key to finding the correct vendor by name is to be sure the address is the same and that the status is 'Approved'. **NOTE:** There are 7 vendors in the sample search criteria below, so you would need to review all information before determining which is the correct vendor.
	- c. Write down the vendor ID to use in the next step.

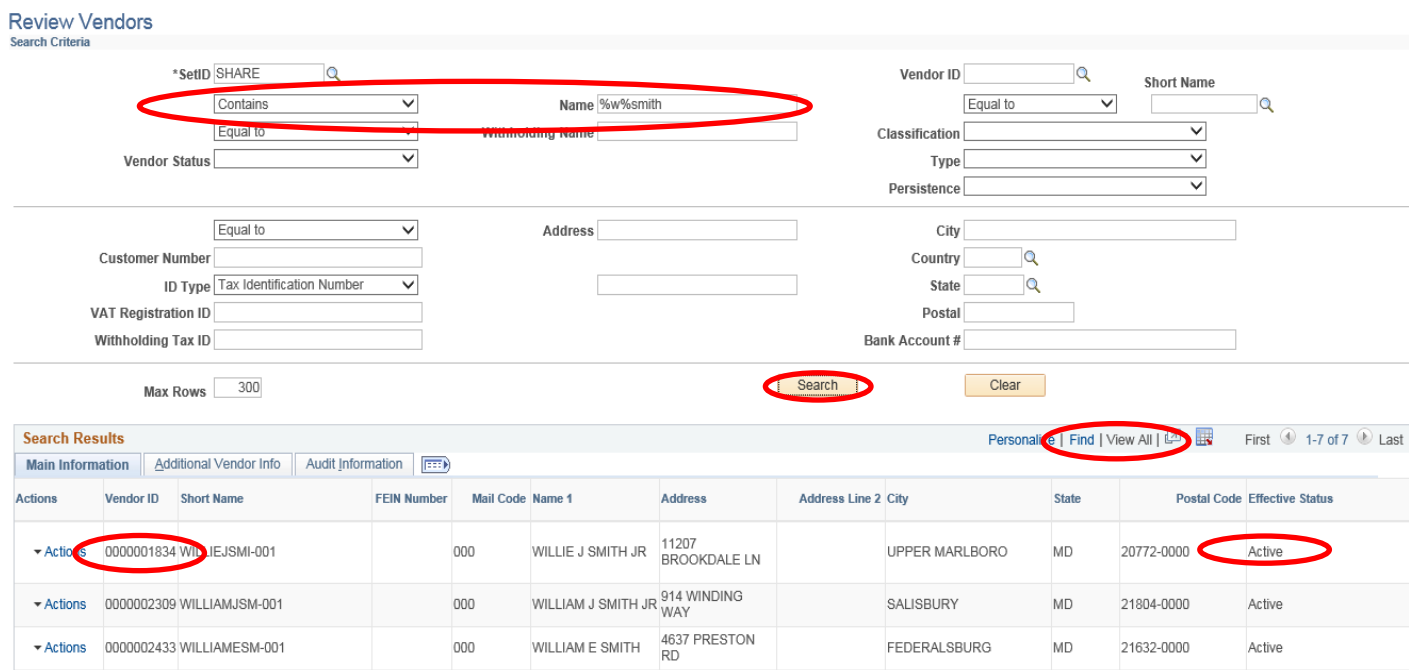

Page **4** of **22**

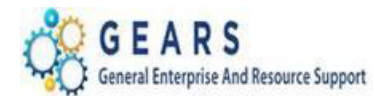

## **START HERE FOR EITHER VOUCHER TYPE:**

#### <span id="page-4-0"></span>**STEP 2: Create a Voucher in Accounts Payable.**

### *NAVIGATION: Main Menu > Accounts Payable > Vouchers > Add/Update > Regular Entry*

- 1. The *Voucher* search page, defaulted to the *Add a New Value* tab, will display.
	- a. Enter the following information:
		- i. **Business Unit:** "MDJUD" this will ALWAYS be the Business Unit for all Accounts Payable transactions.
		- ii. **Voucher ID:** Leave set to "NEXT" the system will auto-assign the next available number to the voucher.
		- iii. Voucher Style: Choose either "Single Payment Voucher" or "Regular Voucher".
			- 1. If you choose Regular Voucher, enter the Vendor ID from Step 1 above.
			- 2. If you choose Single Payment Voucher, the Vendor ID and Vendor Location fields will auto fill. The Single Payment Vendor ID will always be '9999999999'.
		- iv. **Invoice Number:** Enter the case or reference number if available. Only 14 characters will be submitted to FMIS to be printed on the check. (For Civil case numbers, some courts are replacing part of the year with a dash – to meet the allowed length.) *NOTE: This information will print on the check issued by GAD.*
		- v. **Invoice Date:** Use the current date (you can enter "t" here to default to the current date).
		- vi. **Gross Invoice Amount**: The amount to refund.
	- b. Click the **Add** button.

#### Voucher

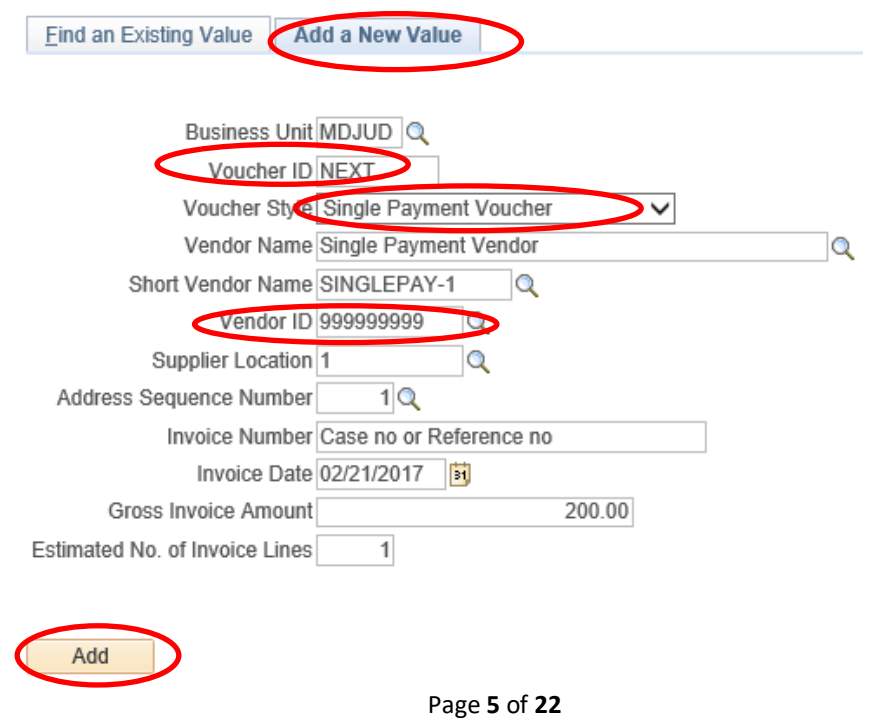

*Last Revised: 05/07/2020* **Note:** If additional assistance is needed, please contact the respective AOC Department staff or the JIS Service Desk.

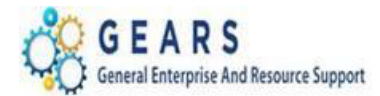

#### **FOR A SINGLE PAYMENT VOUCHER TYPE (ONLY):**

#### <span id="page-5-0"></span>**STEP 3: Single Payment Voucher Entry (Skip This Step for Regular Voucher Types)**

- 1. The *Vendor Information – Single Payment Voucher* page will display.
	- a. Enter in the following information for the Payee:
		- i. **Name 1:** = Enter the name of the payee.
		- ii. **Address:** = Enter the street address of the payee.
		- iii. **City:** = Enter the address city of the payee.
		- iv. **State:** = Enter the address state of the payee.
		- v. **Postal:** = Enter the address zip code of the payee.
	- b. Click the *Invoice Information* tab.

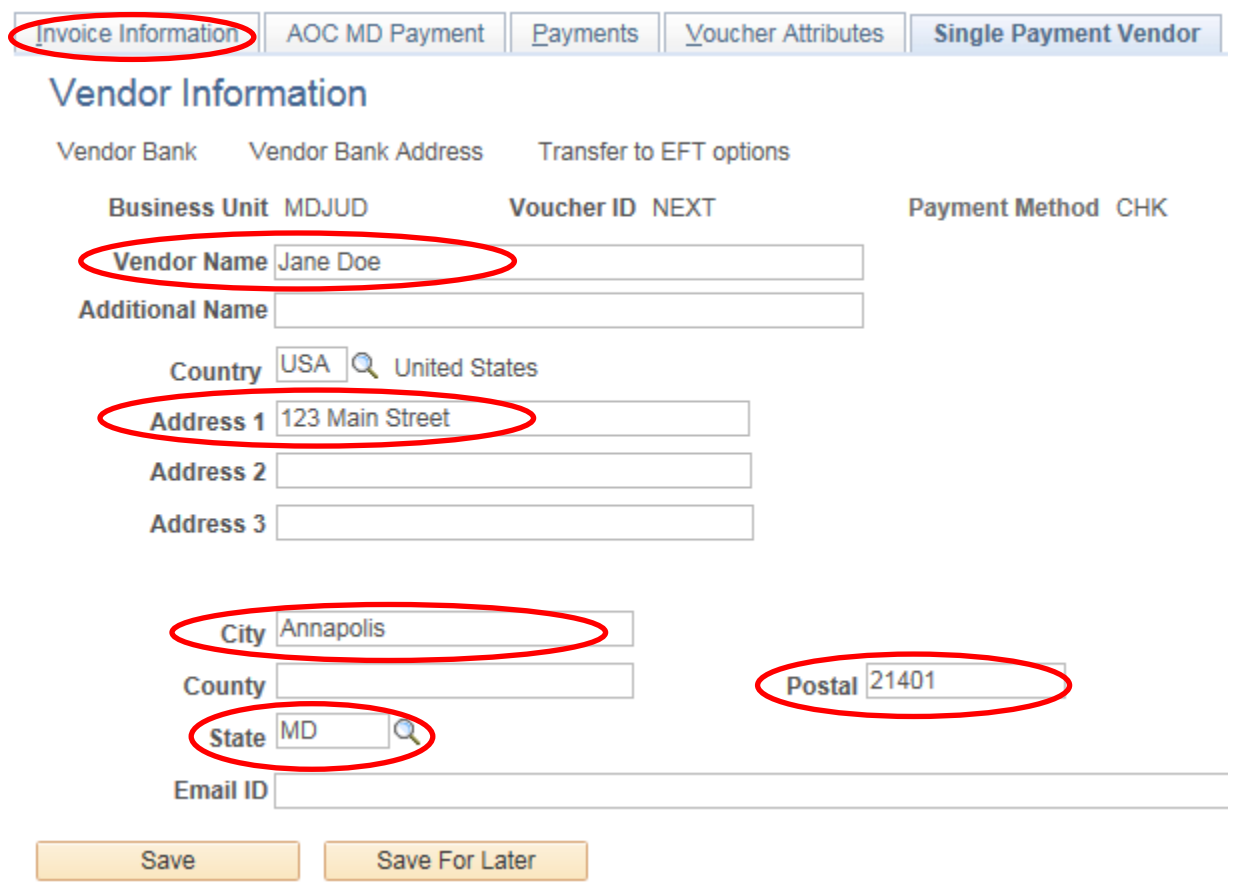

**NOTE:** If you click the save button, the system will display a message stating that data is missing. Wait until all invoice information data and the attachment(s) are entered before saving.

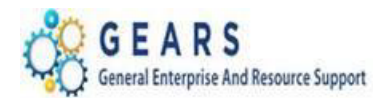

#### **FOR SINGLE PAYMENT VOUCHERS and REGULAR VOUCHERS do the following:**

#### <span id="page-6-0"></span>**STEP 4: Complete the Invoice Information page.**

- 1. The *Invoice Information* page will display.
	- a. In the *Invoice Lines* section, click the plus sign **the summand and invoice line for each account** associated with a refund. *Note:* Circuit Courts, please be aware, multiple lines are required for refunds where the bill allocation was split. Use the revenue allocations from the bill being refunded.
	- b. For each invoice line, fill in the following:
		- i. **Ship To:** The location should default, if not, use the magnifying glass to choose your correct location.

*NOTE: This is a required field; nothing will actually be shipped to you.*

- ii. **Line Amount:** Amount of the refund to the payee (defaults from the previous screen).
- iii. **Description:** Enter why the refund is necessary.
- iv. **SpeedChart**: This is your PCA. Enter your 2-digit batch county (e.g.02) to display a list of valid PCA values for your court.
	- 1. Select the SpeedChart to auto-fill chartfield information with the exception of two values in the Distribution Line.
	- 2. In the *Distribution Lines* section, enter:
		- i. **Account:** Use the magnifying glass to select the correct code for the refund.
		- ii. **Approp Yr:** This is equivalent to the current Fiscal Year.

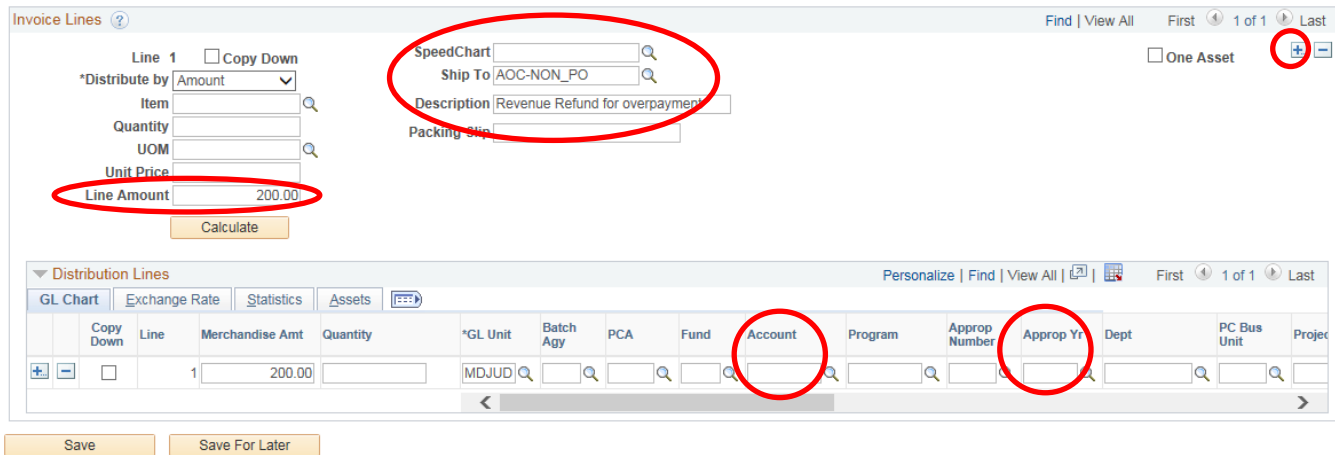

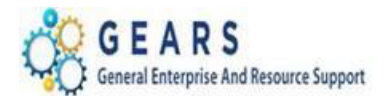

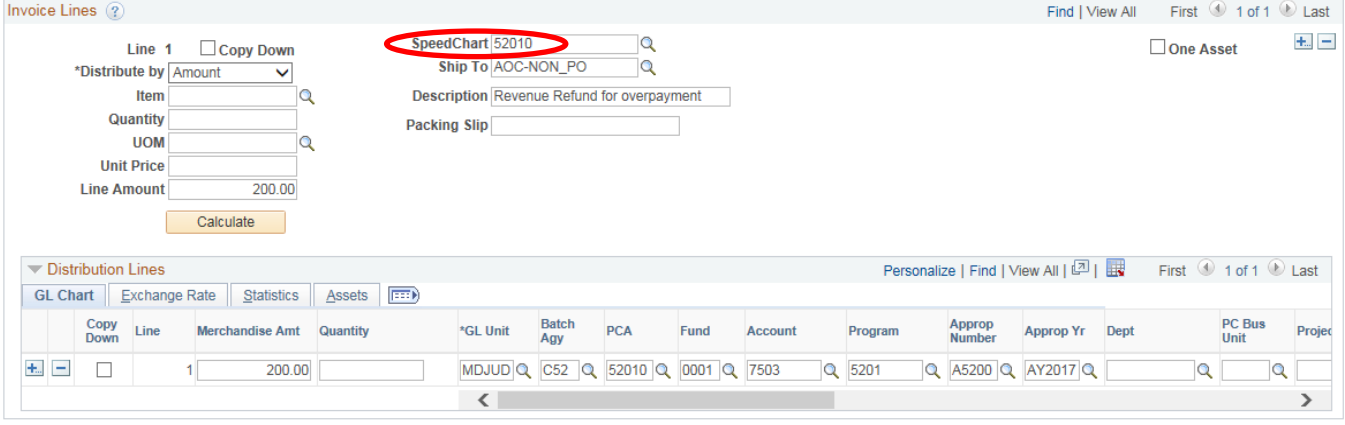

Save

- c. Once all the Vendor, Invoice and Distribution information is entered, the DCA21 (DC), or AOC Revenue Refund form (CC), must be attached to the voucher.
- d. Click the Attachments (0) link in the upper right area (under the Run button) of the *Invoice Information* page. After an attachment is added, the link will change to Attachments (1). *NOTE: The number in parenthesis will correspond to the number of attachments added.*

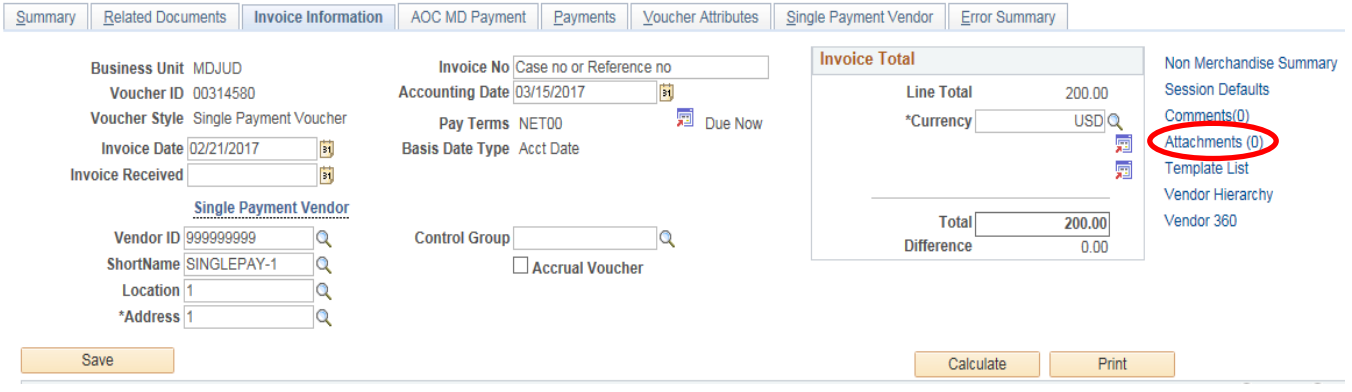

2. The *Voucher Header Attachment* page will display.

## a. Click the **Add Attachment** button.

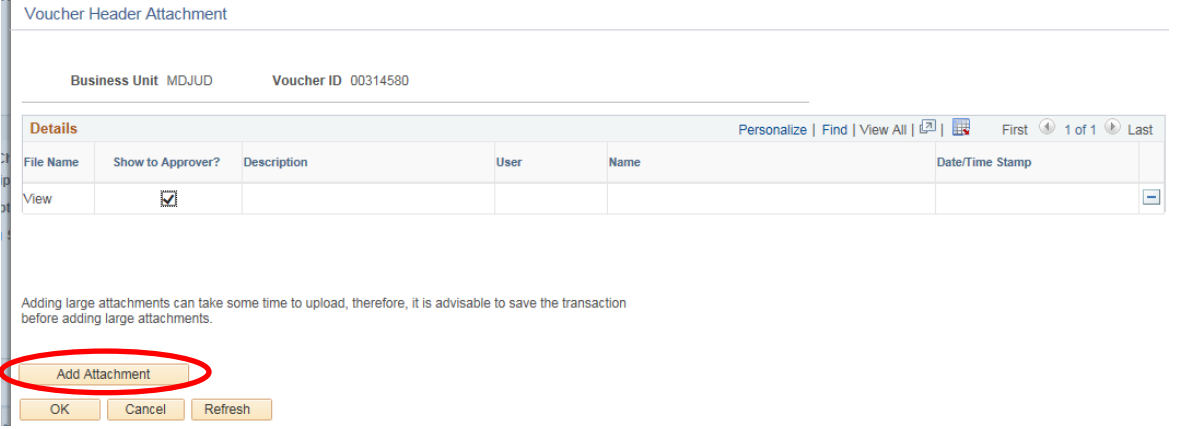

Page **8** of **22**

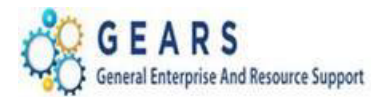

- b. The *File Attachment* box will display.
- c. Click the **Browse…** button to navigate to the location of the scanned document.

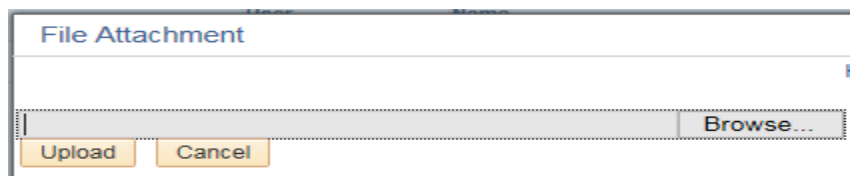

- d. Once the document is located, select it so the name appears in the **File name:** field.
- e. Click the **Open** button to return to the *File Attachment* box.
- f. Click the **Upload** button.

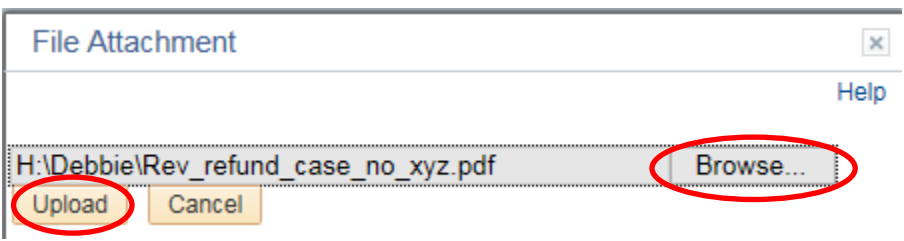

- 3. The *Voucher Header Attachment* page will display.
	- a. Confirm the correct document was attached.
	- b. Enter a **Description** of the document in the Description field.
	- c. Click the **OK** button after all documents are attached.

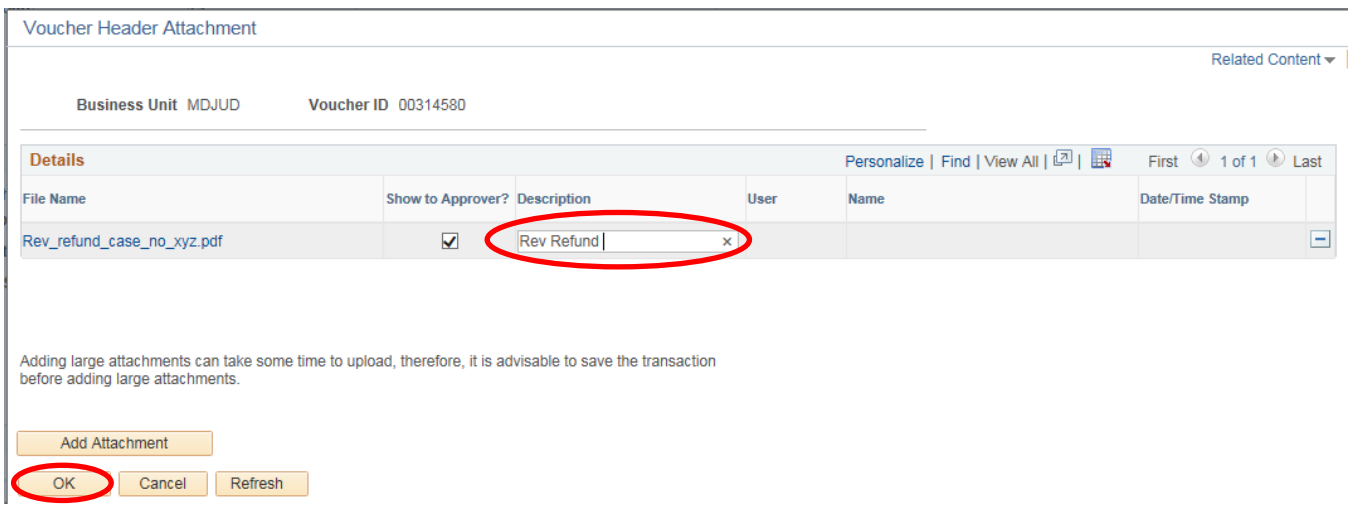

Page **9** of **22**

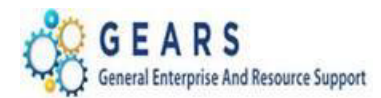

- 4. The *Invoice Information* page will display.
	- a. Click the **Save** button at the bottom left of the page. (THIS IS REQUIRED.) Your Voucher ID has changed from "NEXT" to the next system available number.

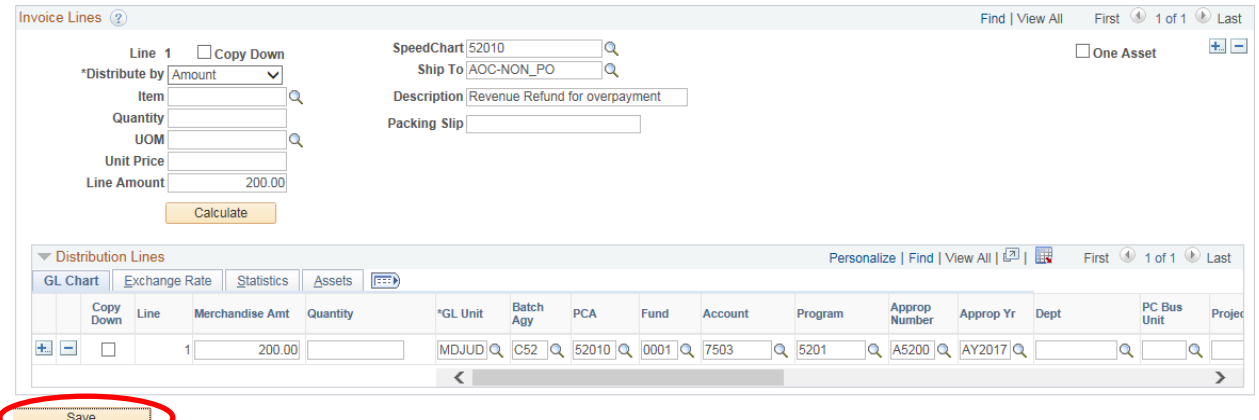

- b. Select the *Budget Checking* Action from the **Action:** dropdown list. (THIS IS REQUIRED.) *NOTE: If the Voucher has not been saved, the Actions drop down list will be empty.*
- c. Click the **Run** button.

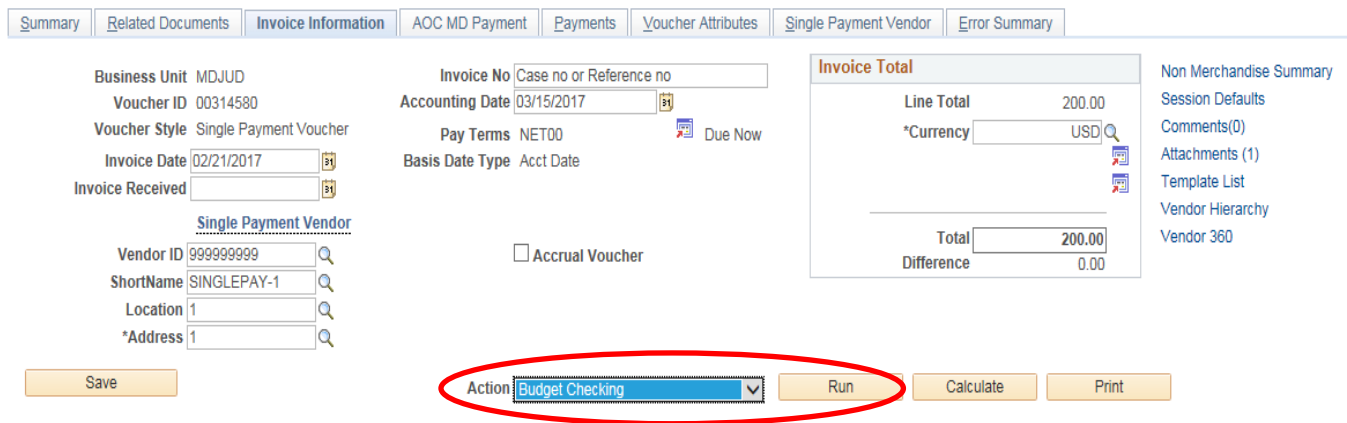

i. A message will be displayed. Click "Yes" to wait for the Budget Checking process to complete. (Although, this could take up to a couple minutes, it is suggested that you wait so that the voucher can be submitted for approval.)

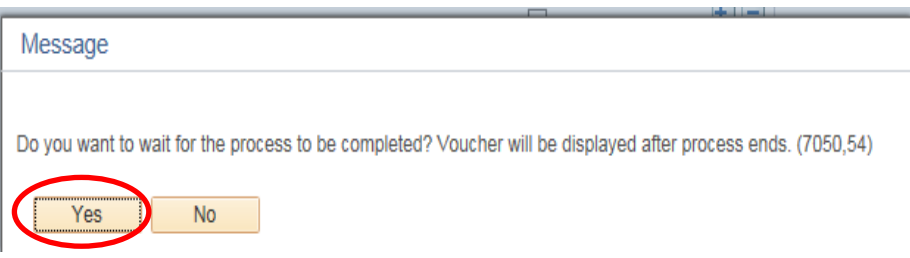

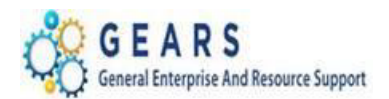

d. After the Budget Checking process has completed, click the **Submit for Approval** button. *NOTE: This step is required. Vouchers created for revenue refunds do not go through approval workflow and do not require specific approval. Instead, they will automatically be routed to the Department of Budget & Finance (DBF) for processing.*

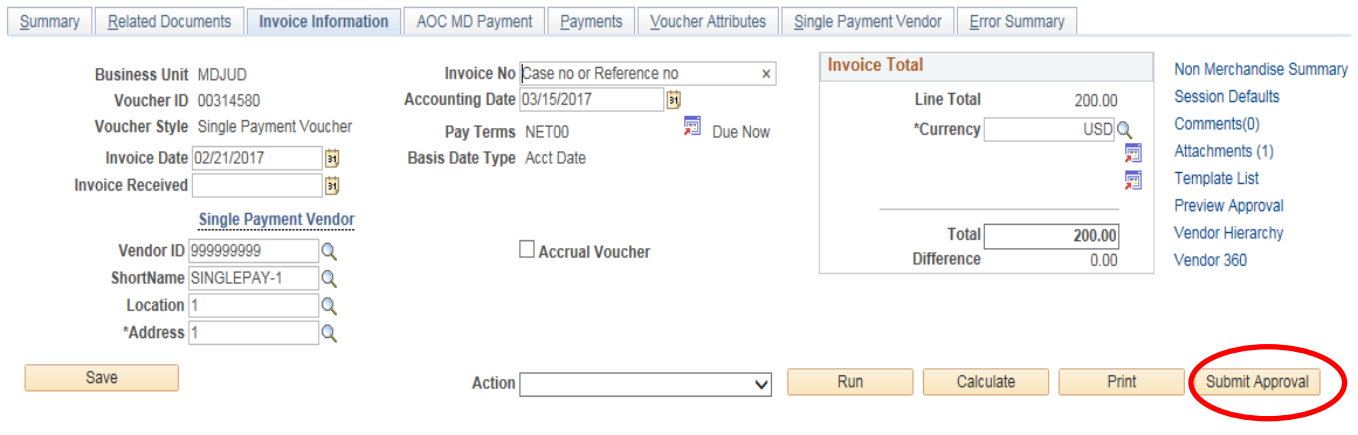

- 5. The *Approval Comment* page will display.
	- a. Enter a comment in the space provided, if you choose.
	- b. Click the **OK** button to display the *Approval Summary* tab.

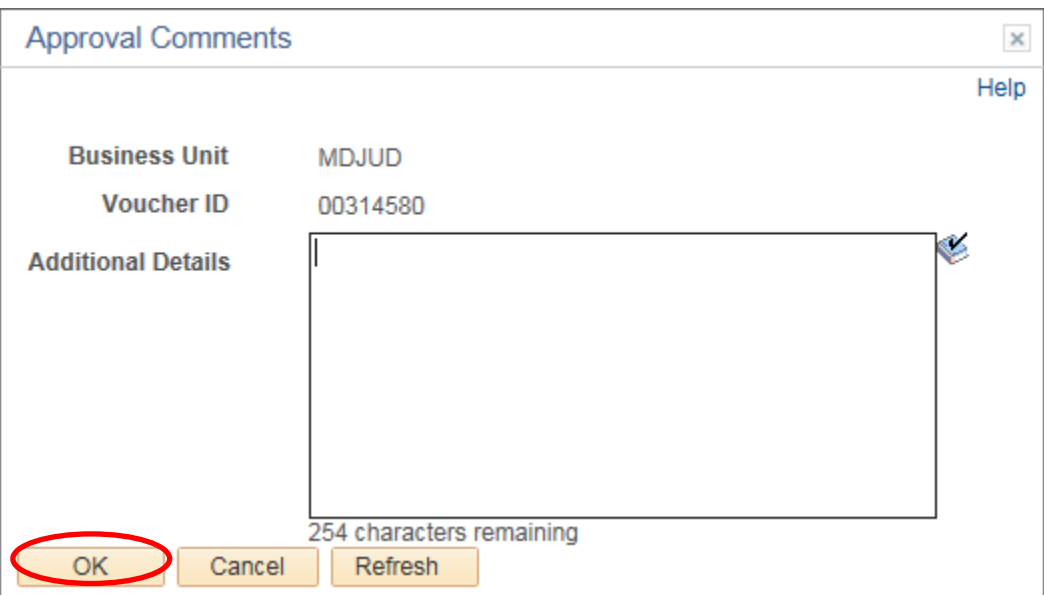

Page **11** of **22**

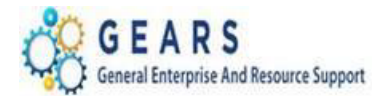

- c. Notice the "No approvals required" message; this is fine, as your voucher has been routed to DBF for final processing.
- d. Click the *Summary* tab by scrolling the tabs to the left or use the Summary link at the bottom of the page.

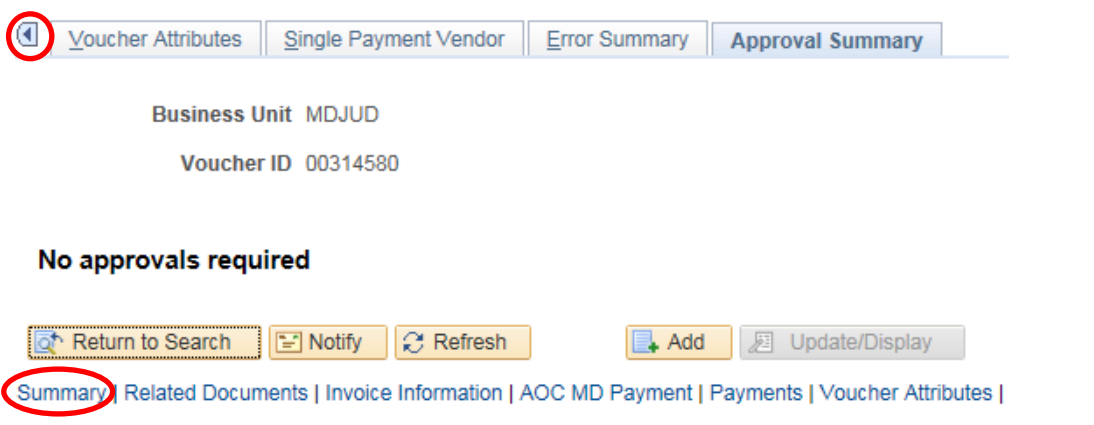

- 6. The voucher *Summary* page will display.
	- a. Verify the data displayed to ensure the voucher was entered correctly.
	- b. **Approval Status** Confirm this field status displays "Approved".
	- c. **Budget Status** Confirm this field displays "Valid". If errors exist, return to the *Invoice Information* tab and verify Distribution Line values are correct; make corrections if necessary. *NOTE: If corrections to the Distribution line are made, you must re-run Budget Checking.*

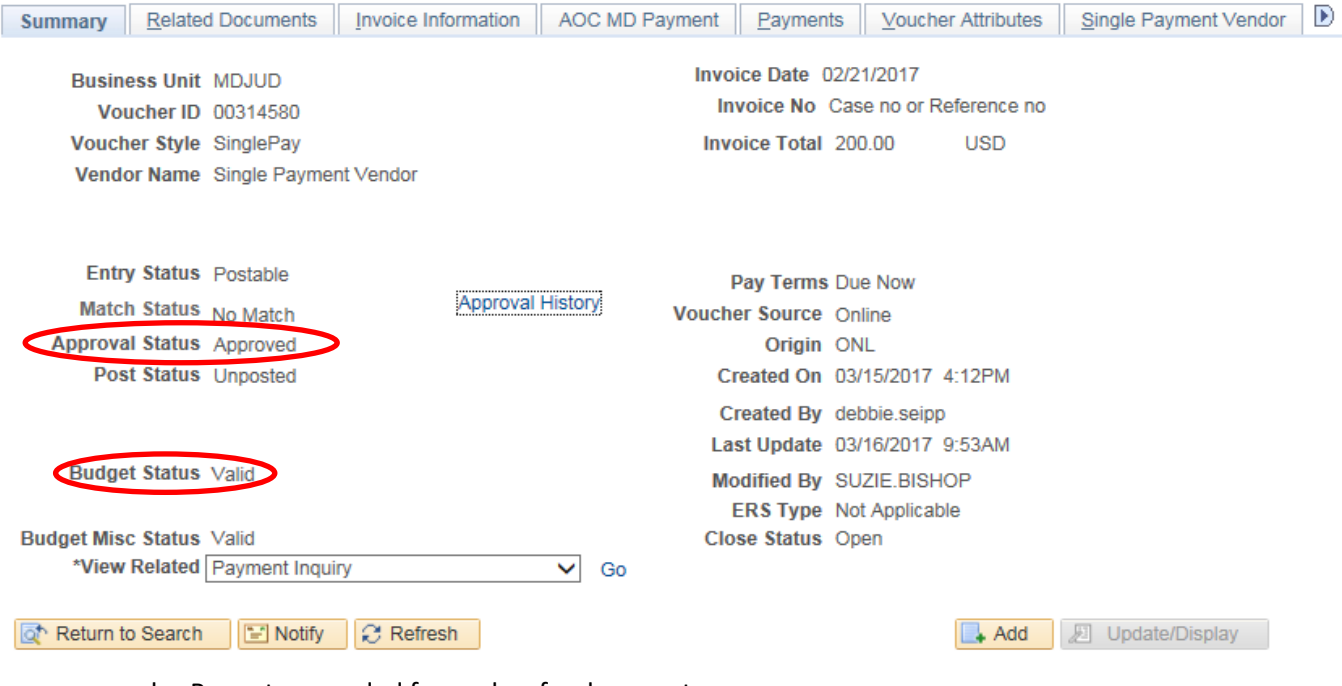

Page **12** of **22**

d. Repeat as needed for each refund request.

## *End of Part 1 – Submitting a Refund Request in Accounts Payable*

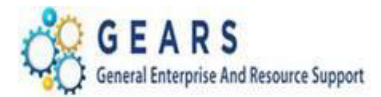

## <span id="page-12-0"></span>**PART 2 – Creating an Adjustment in Billing**

**This is done in the Billing module to ensure any Local Revenue refund adjustments are made accurately to impact any associated disbursements.**

**Note 1:***District Court should only process this step IF the refund impacts a charge that is Local Revenue, account 7530 (i.e., Parking Fines and Municipal Infractions will need Part 2 processed).*

**Note 2:** *MDEC Circuit Court, for Bond Forfeiture Remissions, this step should NOT be processed, since the money being returned to your court will be deposited into and disbursed from the Registry account.*

*NAVIGATION: Main Menu > Billing > Maintain Bills > Standard Billing*

- 1. Create a new 'OTH' Bill.
	- a. Click the *Add a New Value* tab.
		- i. **Business Unit:** Enter your "JUD##"
		- ii. **Invoice:** value = NEXT (The system will auto-assign the next available number to the voucher.)
		- iii. **Bill Type Identifier:** Enter "OTH" (i.e., Other used only for Refund Adjustments).
		- iv. **Bill Source:** = "ONLINE"
		- v. **Customer:** The same as the Business Unit above, JUDxx.
		- vi. **Invoice Date:** Should be the current date.
		- vii. **Accounting Date:** Should be the current date.
	- b. Click the **Add** button to add the new bill.

#### **Bill Entry**

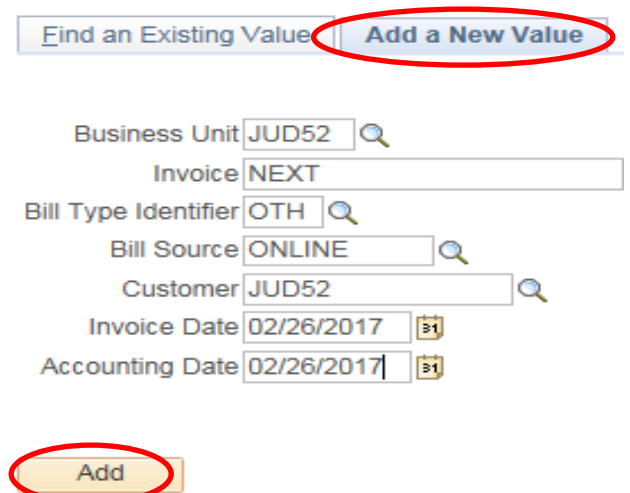

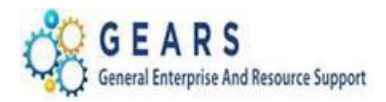

 $-2 - 1$ 

- 2. The default tab, *Header – Info 1*, of the Bill detail page will display.
	- a. Confirm the following:
		- i. **Status:** = "NEW"
		- ii. **Type:** = "OTH"
		- iii. **Source:** = "ONLINE"
	- b. Click the **Notes** link to add an audit note.

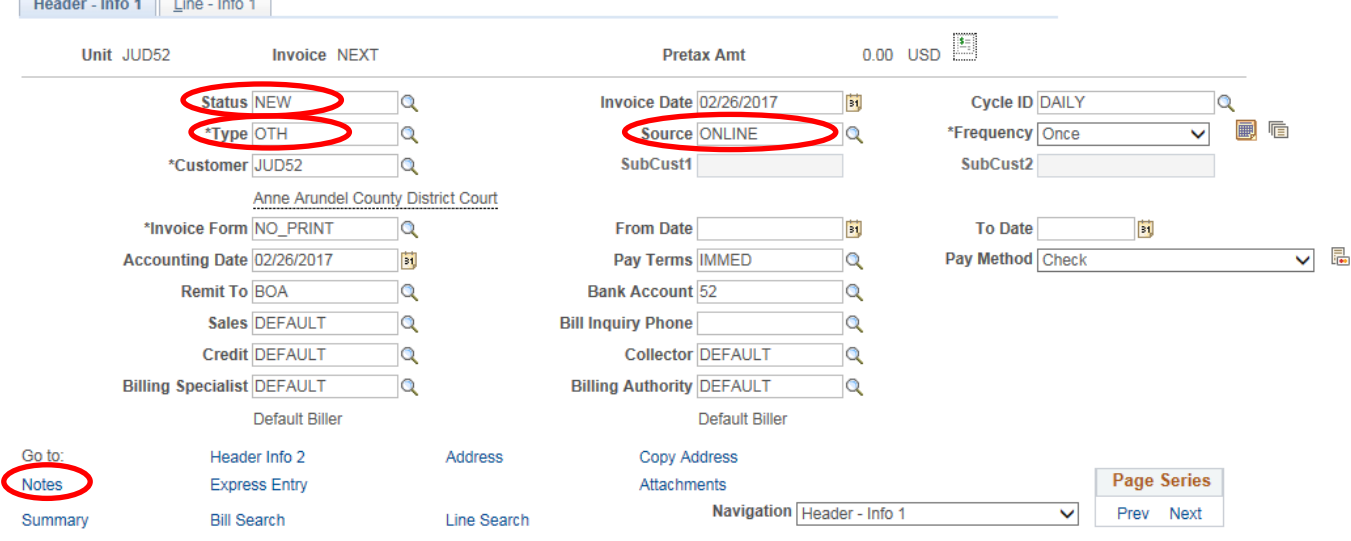

- 3. The *Header – Note* page will display. Add an audit note explaining the reason for the adjustment. Include the following information in the audit note.
	- a. Enter: Name of Party, Voucher ID, Reason, Case Number, etc.
	- b. Navigate To: Header Order Info page

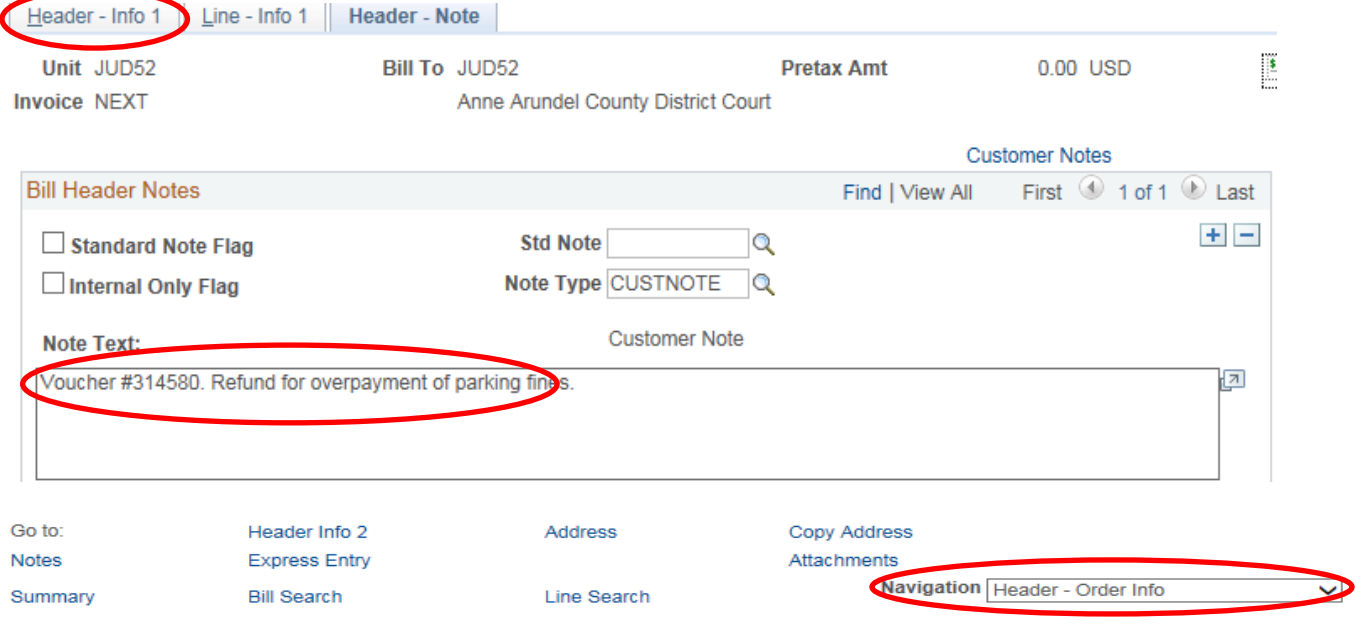

*Last Revised: 05/07/2020*

Page **14** of **22**

**Note:** If additional assistance is needed, please contact the respective AOC Department staff or the JIS Service Desk.

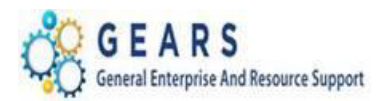

- 4. The *Header – Order Info* page will display.
	- a. If the Refund is for a Single Receipt Enter the Original Receipt # into the **Receipt No** field exactly as it appears, include all leading zeros.
	- b. If the Refund is for multiple receipts Enter the word 'Multiple', in the **Receipt No** field.
	- c. Case Number: enter if known.
	- d. Click the *Line – Info 1* tab.

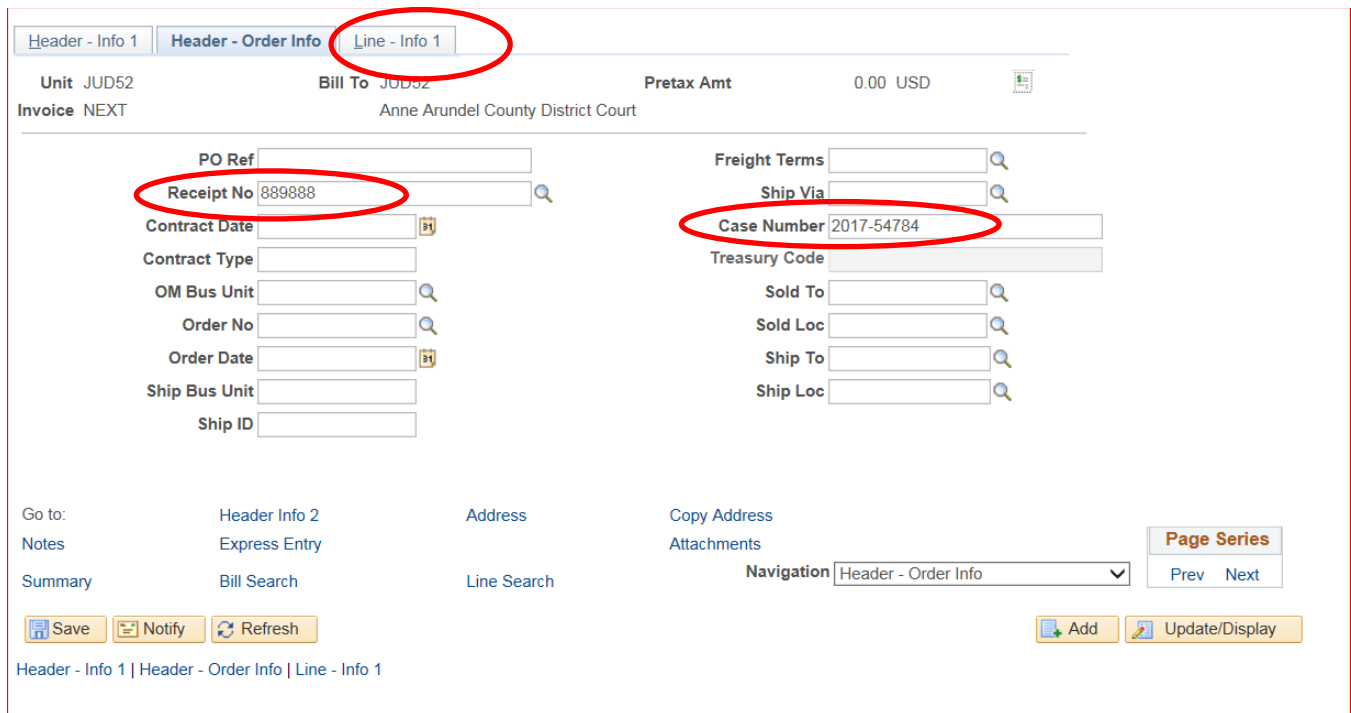

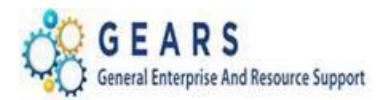

- 5. The *Line – Info 1* page will display.
	- a. Find the original receipt to locate the Charge Code.
	- b. Add a new line to the bill for each unique Charge Code (e.g., ODY-3836) being refunded.
	- c. Use the plus sign  $\overline{+}$  on the right of the Bill Line to add each credit line as needed. Add the following information to each credit line:
		- i. **Table:** Enter "ID".
		- ii. **Identifier:** Enter Charge Code or select from the list, using the lookup magnifying glass.
		- iii. **Gross Extended:** Enter the amount for each line. All reverse amounts should be entered in as a *negative* (\$-) amount to reverse the revenue. (e.g., -200.00)
		- iv. Click the **Refresh** button at the bottom of the page to auto-fill remaining values.

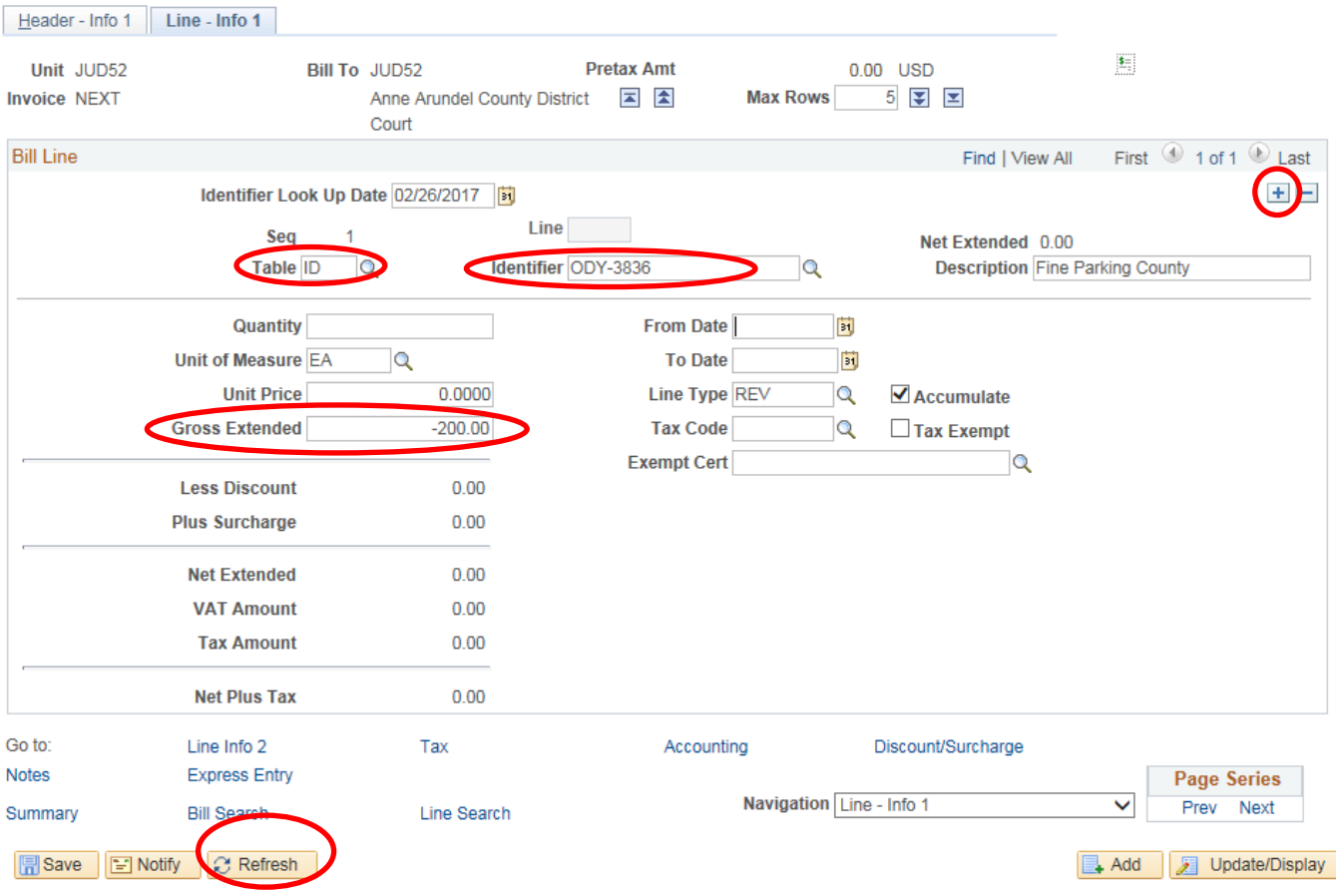

Page **16** of **22**

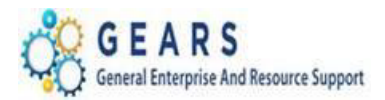

- d. After all credit lines are added for the charge codes, use the  $\overline{t}$  to add a new debit line for the CLEAR-OTH amounts.
	- i. This amount will be a debit (this should be the total of all the credited Bill lines).
	- ii. Click the *View All* link to see all bill lines.
	- iii. **Table:** Enter "ID"
	- iv. **Identifier:** Enter "CLEAR-OTH"
	- v. **Gross Extended**: Enter amount as a *positive* (\$+) amount.
	- vi. Confirm the **Pretax Amt** at the top of the bill is \$0.00.
	- vii. Click the **Refresh** button.
	- viii. Select the **Accounting link to update the Accounting Distribution information.**

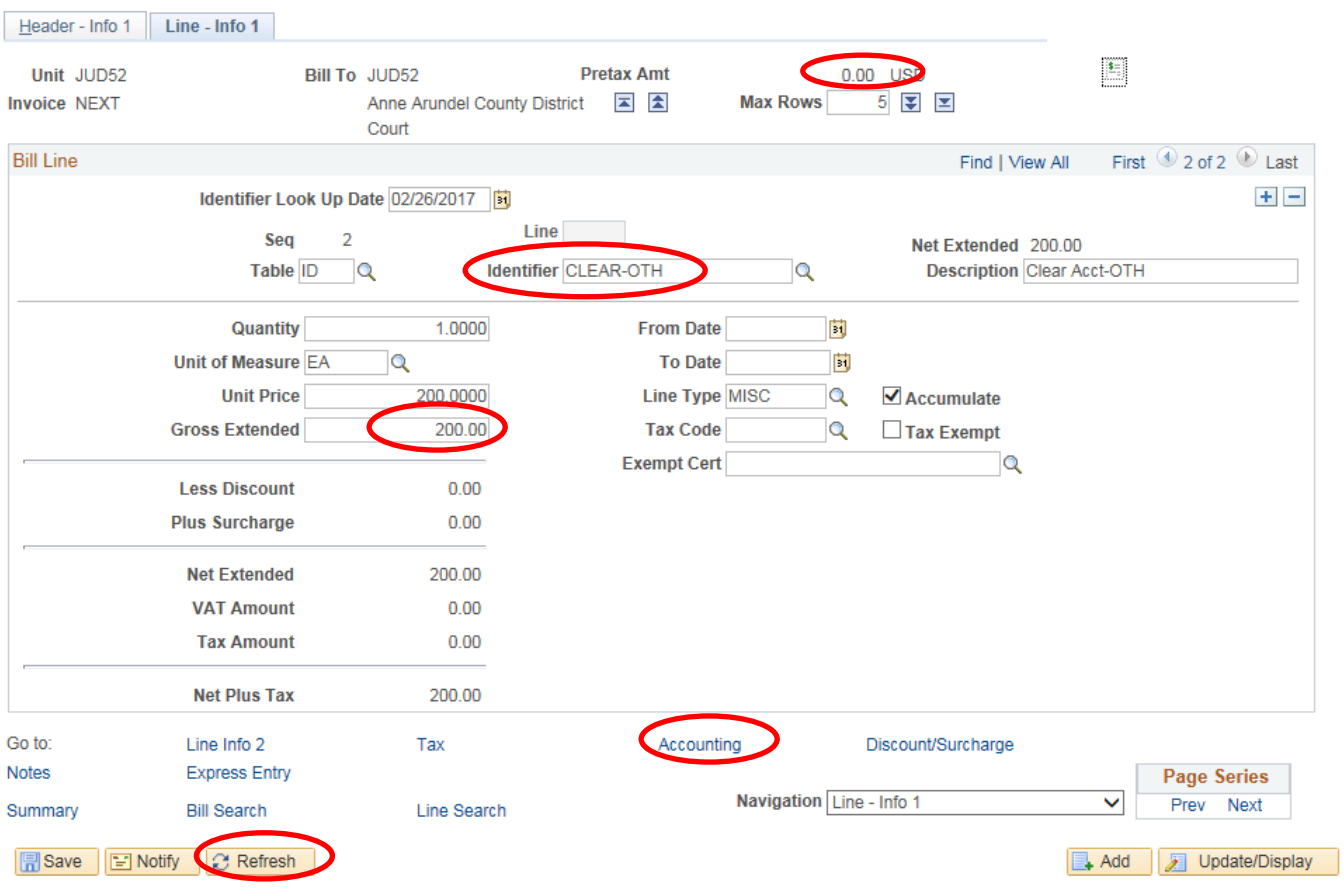

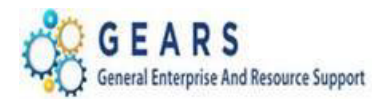

- 6. The *Accounting – Rev Distribution* page will display.
	- a. Click the *View All* link to see all of the accounting lines.
	- b. Add the Accounting Code of **CLEAR-OTH** for each Charge Code**.**
		- *NOTE: The reason for this is the AP voucher already reduced the revenue GL account, so the revenue account does not need to be adjusted again. NOTE: The Accounting Code for all bill lines will be CLEAR-OTH.*
	- c. By using the Code of **CLEAR-OTH**, the DeptID will auto fill.
	- d. Click the **Refresh** button.
	- e. Click the **Save** button.
- 7. Click the *Header – Info 1* tab.

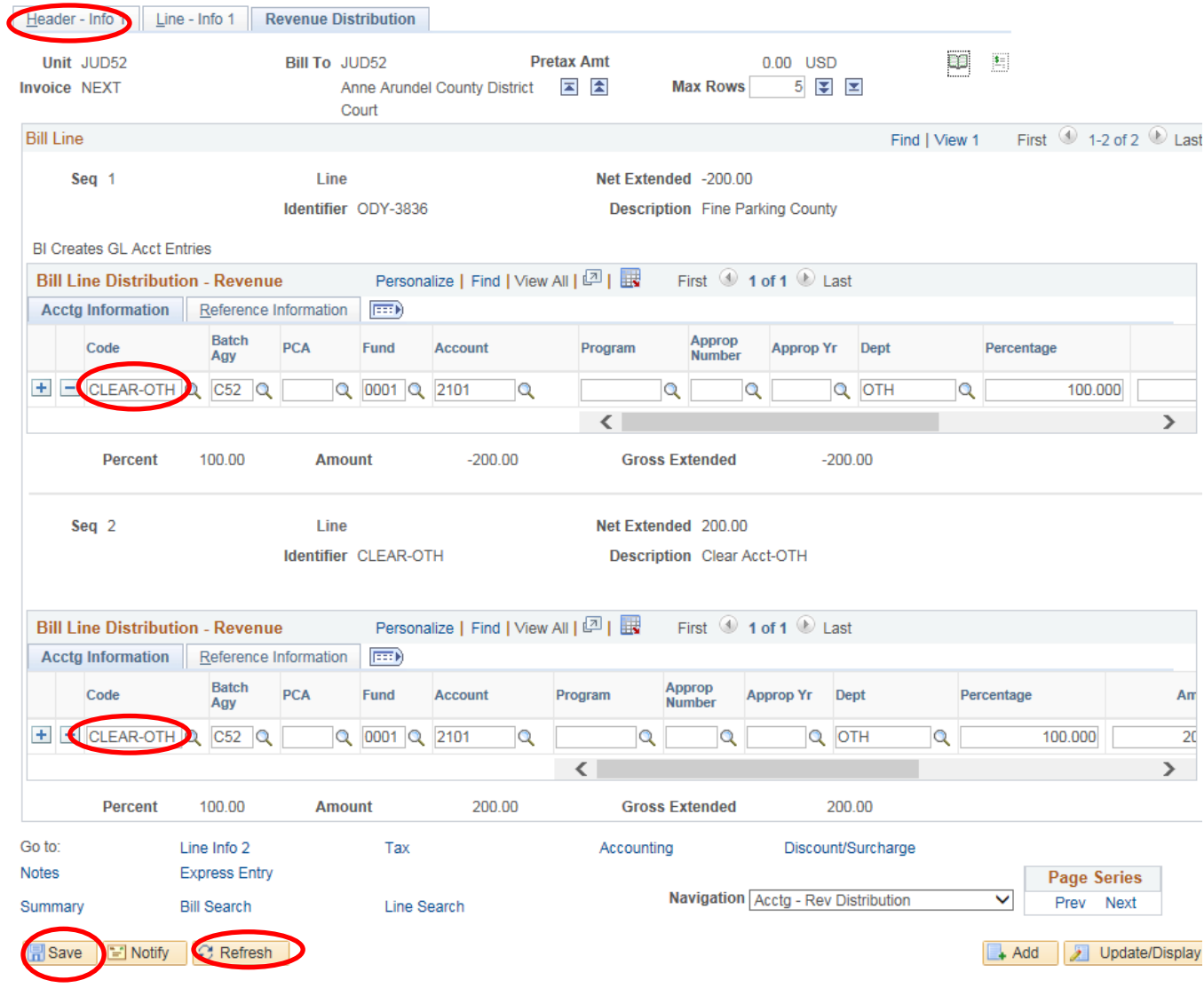

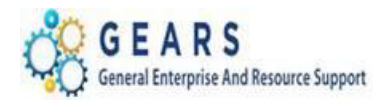

- 7. The *Header – Info 1* page will display.
	- a. **Status:** Change from "NEW" to "RDY" (Ready to Invoice)
	- b. Click the **Save** button.

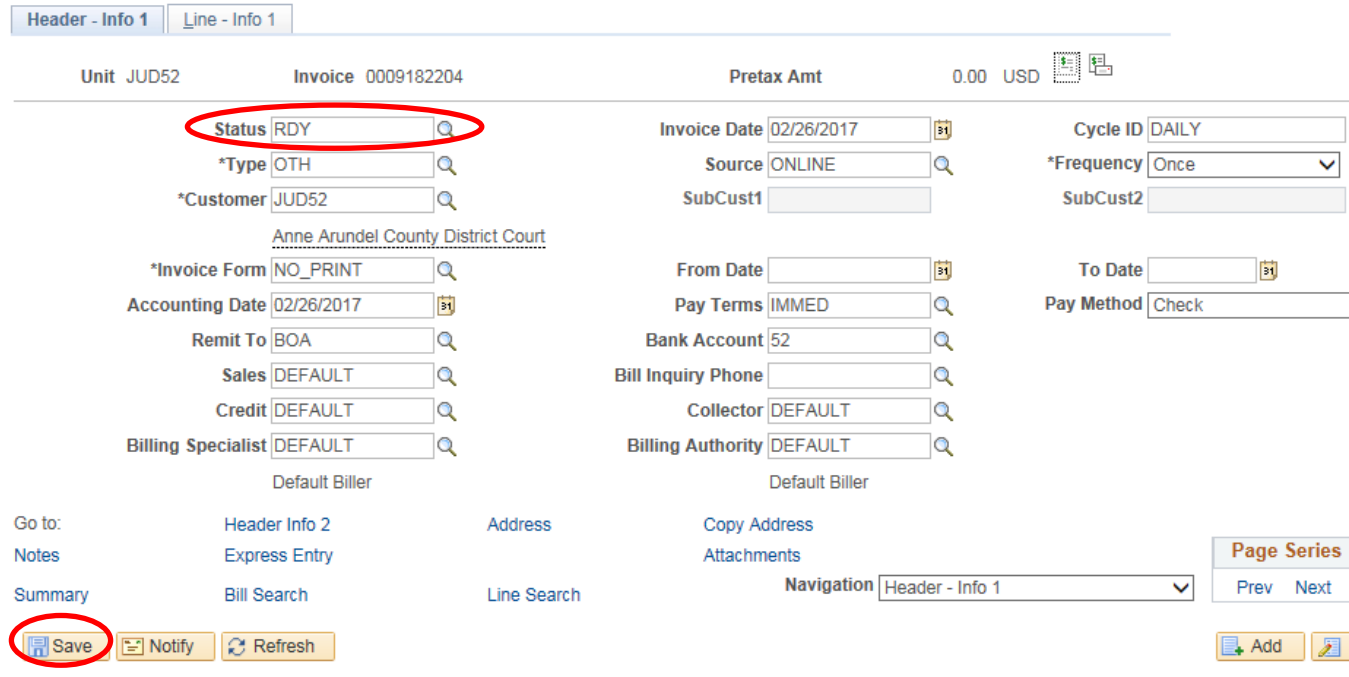

c. Repeat the process and add a new bill to reverse the revenue for each refund as needed, then move on to finalize the bills.

Page **19** of **22**

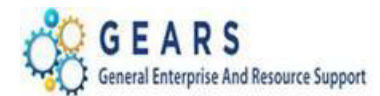

*NAVIGATION: Main Menu > Billing > Generate Invoices > Non-Consolidated > Single Action Invoice*

- 8. The *Single Action Invoice* page will display.
	- a. Select a Run Control Search if needed using the "Find Existing Value" tab or create a new one by selecting the "Add New Value" tab and name it 'Refunds', as an example.
- 9. The *Single Action Invoice* Run Control page will display.
	- a. Complete the following run control parameters:
		- i. **Invoice Date Option**: Select "Processing Date".
		- ii. **Posting Action:** Select "Batch Standard".
		- iii. **Range Selection:** Select "Bill Type".
		- iv. **Business Unit:** Enter "JUD##", where ## is your 2-digit county code.
		- v. **Bill Type:** Enter "OTH".
	- b. Click the **Save** button.
	- c. Select the small "Bills to be Processed" icon  $\Box$  in the upper right corner of the page to confirm the number of Bills that are ready to be finalized.
		- *i. NOTE: If nothing is listed or the number of bills to process does not match what is expected, then there is a problem. Confirm that your bill Status is "RDY" and check that your Run Control parameters are properly set. If the number of bills still does not match, call the JIS Service Desk.*
	- d. Click the **Run** button.

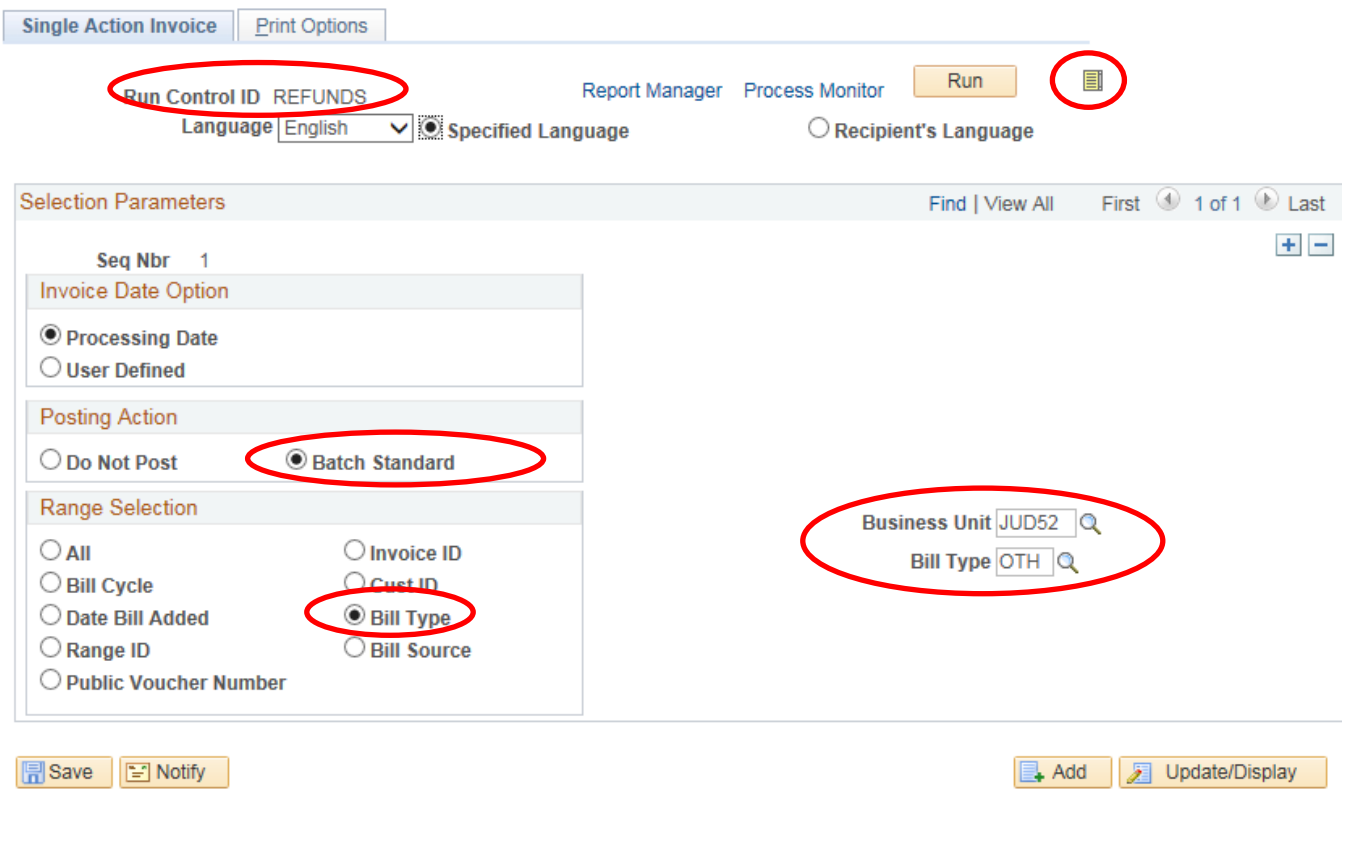

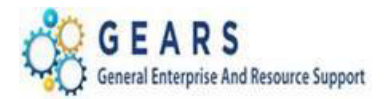

#### 10. The *Process Scheduler Request* page will display.

- a. Select the AOC\_MAIN (AOC Circuit & District Courts) Process Name in the Process List section.
- b. Click the **OK** button.

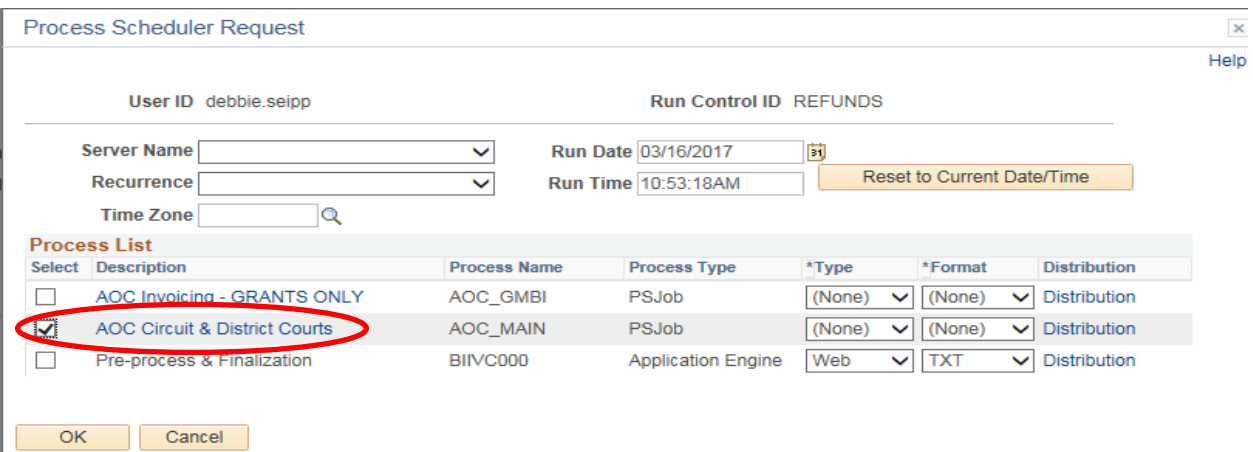

11. The *Single Action Invoice* Run Control page will display.

- a. A Process Instance number will display indicating that the AOC\_MAIN process has begun.
- b. Click the **Process Monitor** link.
- 12. The *Process List* page will display.
	- a. Review the *Process List* to see the AOC\_MAIN process is running.
	- b. Click the AOC\_MAIN process name link to see its sub-processes.
	- c. Click the **Refresh** button until the status of all sub-processes reads "SUCCESS".

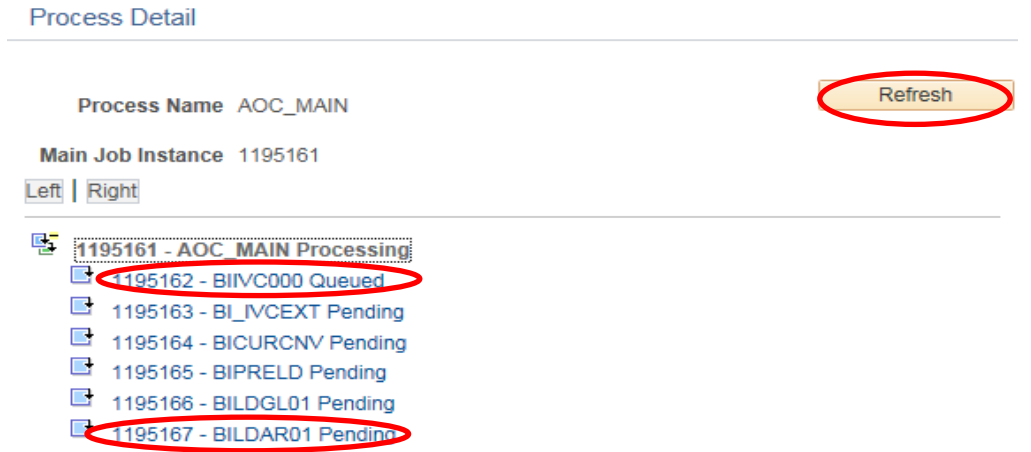

- d. Click both the **BIIVC000** and **BILDAR01** sub-processes.
- e. Click the Message Log to confirm completion and to ensure the correct number of bills were processed.

Page **21** of **22**

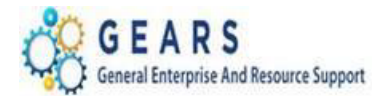

### 13. Query Viewer: Suggested but Optional:

**Run the AOC\_BILL\_ADJUSTS\_REFUNDS query to confirm your OTH adjustment was processed as expected. Add the query to your query favorite list.**

#### **Query Viewer**

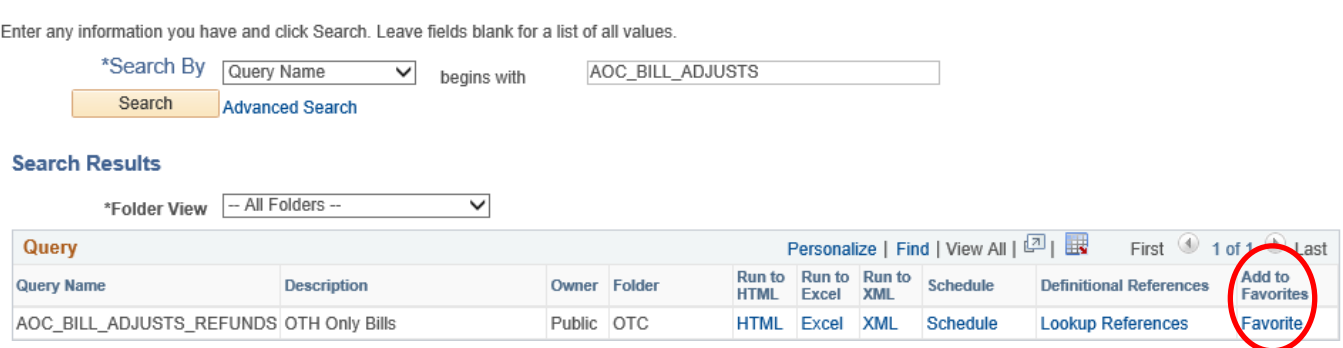

*End of Part 2: Customer Refunds - Reverse Revenue Process*

*End of the AP Revenue Refund Process*